# **CARE4 MODULE NAME: PCS**

# **ALLIED HEALTH Respiratory Therapy Status Board**

#### **Overview**

This document provides instructions on how to view the Allied Health Respiratory Therapy Status Board in the PCS Module.

## **How to Review Referrals and/or Orders**

- Log into Expanse and select Clinical>PCS Status Board
- Note on the right-side menu Status Board is highlighted and the screen is displaying your preferred status board
	- Note the name of the status board on the top banner
- Orders, Referrals and Referral Reason are displayed on the discipline specific status board
- Click Lists from the right-side menu
- All status boards will be displayed Note: Discipline specific status boards are set up by location, referral (inclusive of reason for referral), and/or order (inclusive of date and time) for the discipline service

## **View Referral and/or Order**

- From Lists, select the appropriate status board
- New Referrals will display with a green checkmark in the 'Ord/Ref' column
- New Orders will display with a green flag in the 'Ord/Ref' column
- If both a referral and order are physician entered, both a checkmark and flag will appear
- View the Referral and/or Order by clicking on the green checkmark or flag
- The 'RRT Referral Reason' column displays the date/time and reason for referral
- The 'Resp Orders' column displays the date/time and specific order
- The 'RRT Referral Reason' and 'Resp Orders' columns are sortable by clicking on the column in header ribbon

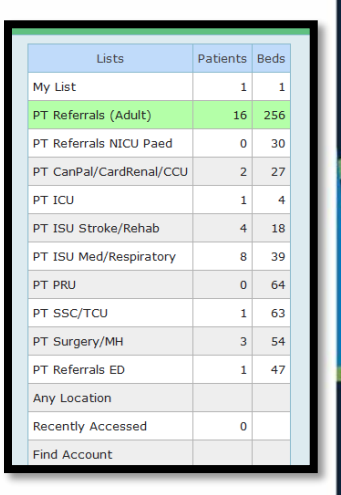

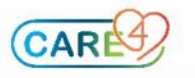